## **Group Manager Instructions**

**1.** Go to the registration page of the conference website.

Please familiarise yourself with the Registration options, Accommodation terms and conditions as well as the cancellation policy before continuing. From the Registration Page, follow the link that says, "**register now**".

**2.** You will be presented with a screen like the below,

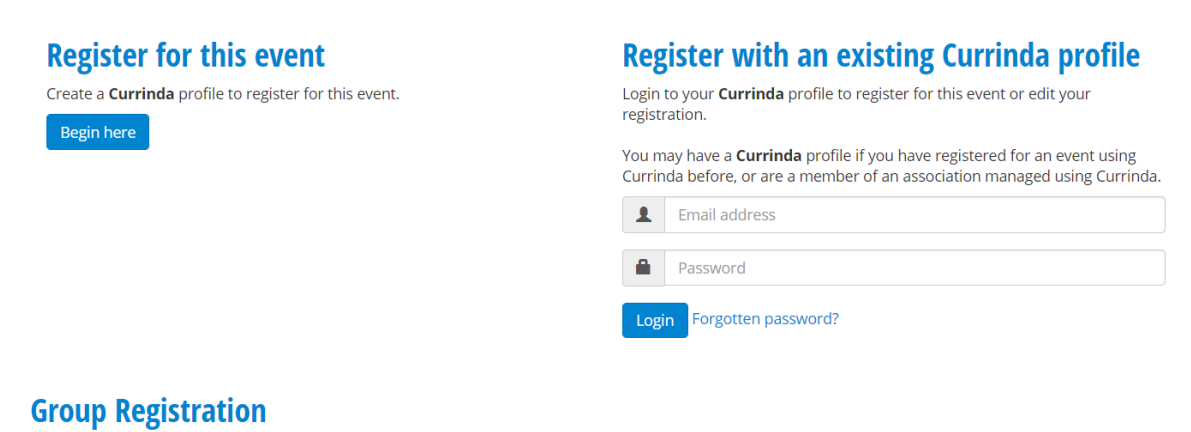

If you are managing the participation of someone other than yourself or more than one person, create a group registration. This will allow you to create multiple user profiles and manage their registrations.

Begin here

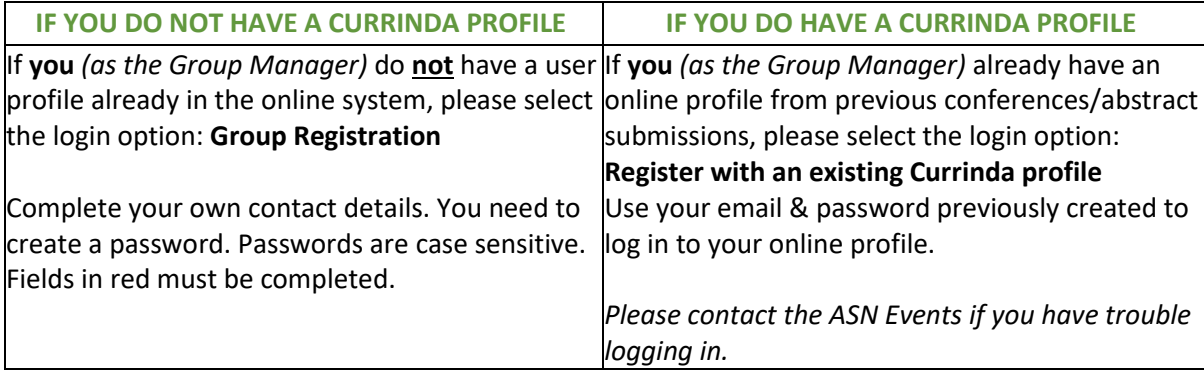

## **3.** Once logged in, navigate to the **GROUPS** tab

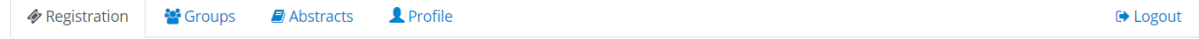

**4.** To register a user you've not previously managed, enter **their** email address and click "**Register**".

ALL delegates must have their own email address to uniquely identify them within the system.

If the user email is not registered within the system, you will need to create a profile by completing the fields in red.

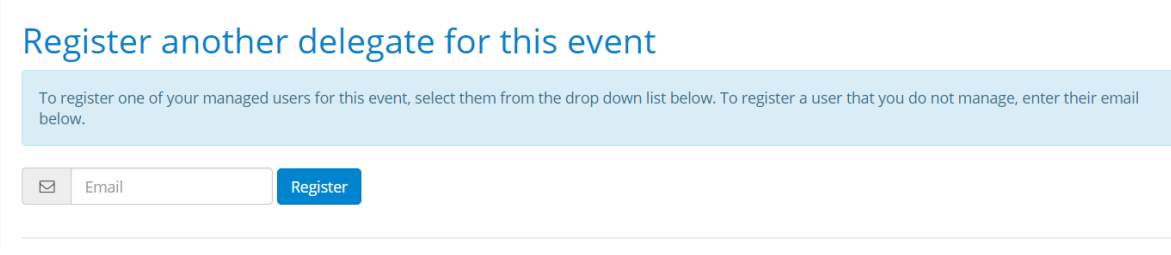

**Note**: If you have previously managed users in the past, there will be another option available allowing you to select names from a drop-down list.

**5.** Follow the registration prompts to register the delegate for the conference. For more information about these options, please visit the specific conference website. On completion of each registration, click *RETURN TO DASHBOARD* to continue registering the rest of your group.

**6.** Once you have finished registering your entire group. Click *COMPLETE* under "**Finalise your group**" back on your Groups page.

**7**. Payment for your entire group can be made via credit/debit card, cheque or by invoice. Scroll to the bottom of your profile to the payment section.

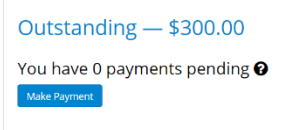

If you will also be attending the conference, you will need to register yourself through the REGISTRATION tab located next to your GROUP tab. Please select "Register".